#### What is Explain Everything?

Explain Everything is an iPad app that is used to create dynamic lessons, presentations and other content that can be easily shared with others. In Explain Everything is it easy to collaborate with other instructors to create a lesson or presentation together, or simply create and edit your own content. Once you have created something with Explain Everything you have a vast range of avenues to share your content such as uploading to YouTube or exporting your video to Dropbox for others to access. Explain Everything is hugely dynamic and offers a lot in terms of functionality.

**•** To view some great video tutorials on using Explain Everything, visit the web page http://www.morriscooke.com/?p=1045

#### Creating a new lesson on an iPad

**1** To create a new lesson, tap one of the Plus icons in the menu bar. Here you can select to create a generic template or to import an image from your photos or another app.

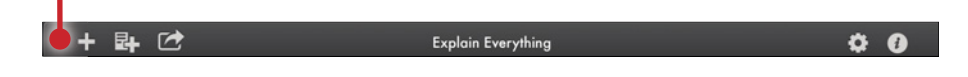

**2** From the template screen, you can begin setting up and recording your lesson. Let's take a look at each of the tools to become familiar with how to create and record content. If you have the app open, try having a play with each tool as you follow the guide.

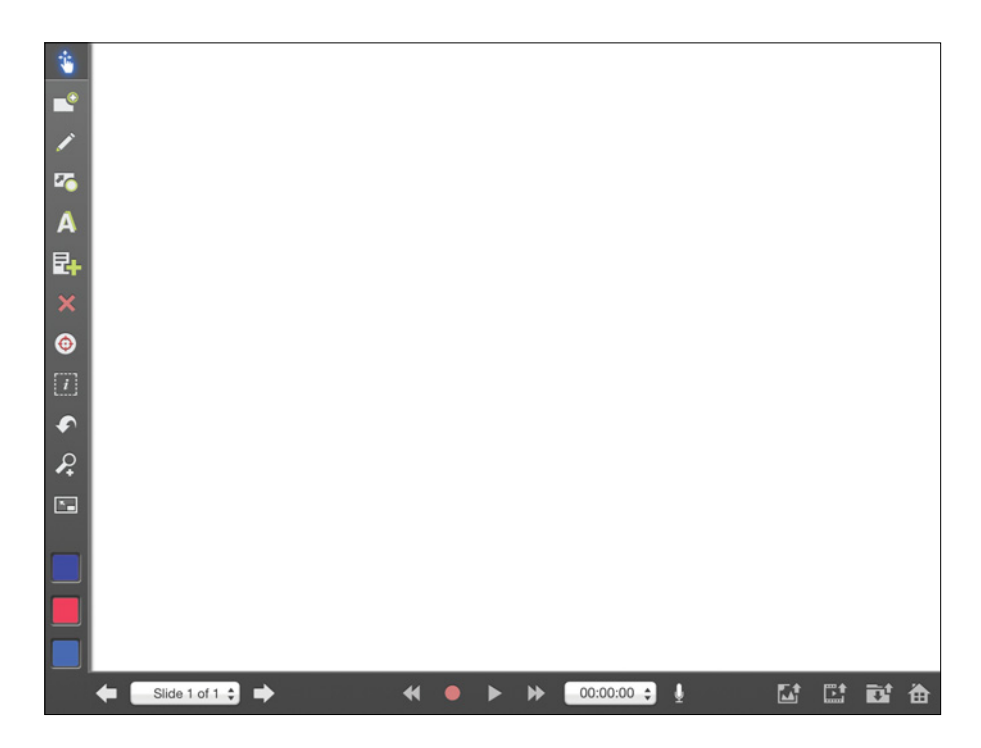

- **3** The first item in the list, the *move* tool, is used to move around images/objects in your slide. If you have added an item to your slide, simply use your finger or stylus to move it around the screen.
- **4** The *add slide tool* will add another slide to your lesson. Each slide is a blank template that can have content added. Once you export your lesson as a movie, your slides will be seamlessly integrated together into one video.
- **5** The *draw tool* allows you to draw directly onto your lesson background or images. You can use the *eraser icon* to rub out your drawing, or use the remove toolto select and delete it.

Slide 2 of 2  $\div$ 

- $\frac{1}{\sqrt{2}}$  $D$ rand<br>toolly  $\sum_{i=1}^{n}$
- **6** The *arrow tool* allows you to add an arrow of custom length to your lesson.

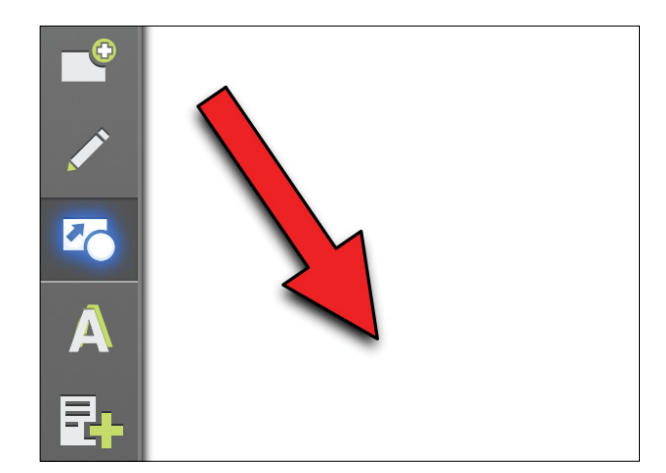

**7** The *add text tool* allows you to write in your lesson. Press the *tick* to confirm your text or *hold the arrows* to resize the text box.

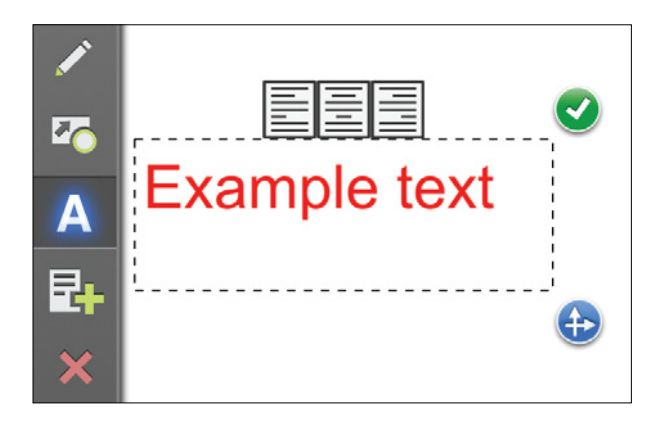

**8** The insert an object tool allows you to insert objects such as images and video into your lesson. Using this, you have the ability to play a video in your lesson and annotate/talk at the same time!

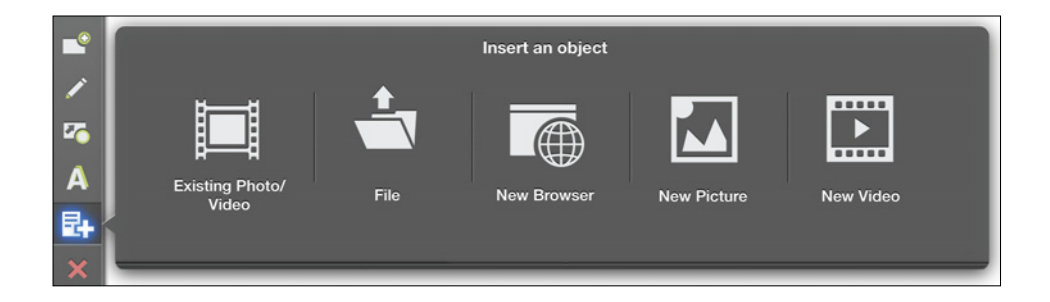

**9** To delete content in your lesson, select the *remove tool* and tap whatever you want to remove. Once the item is selected, simply tap the *cross* icon in the corner of the box.

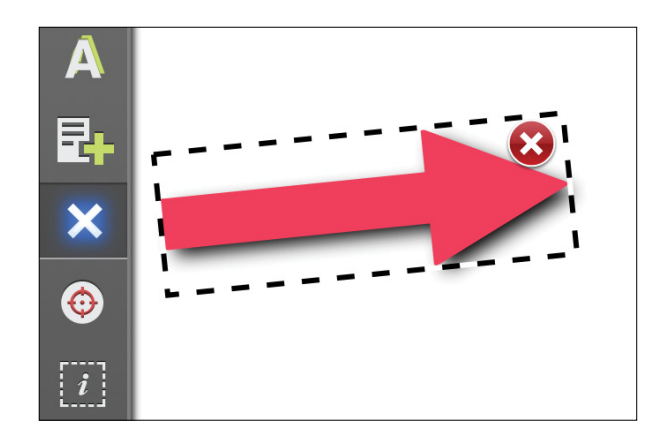

**10** The pointer tool can be moved around the screen to point to objects during recording.

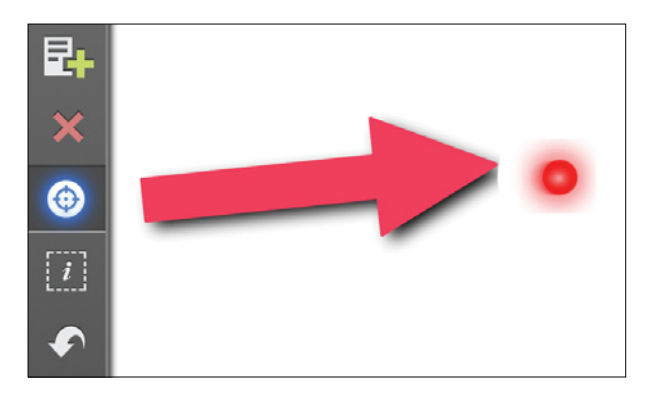

**11** The information tool is used to bring up a load of options to perform on the item you have selected.

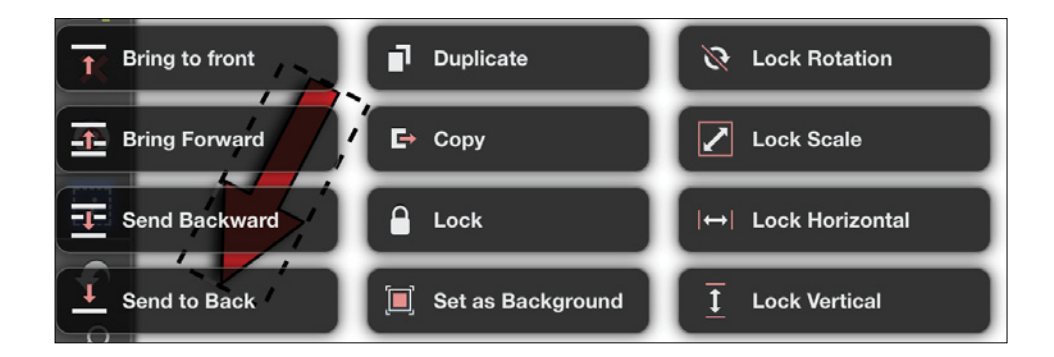

**12** The *magnifying glass tool* allows you swipe to move content off the screen and clear the page. To return the original content to the screen, simply swipe it back.

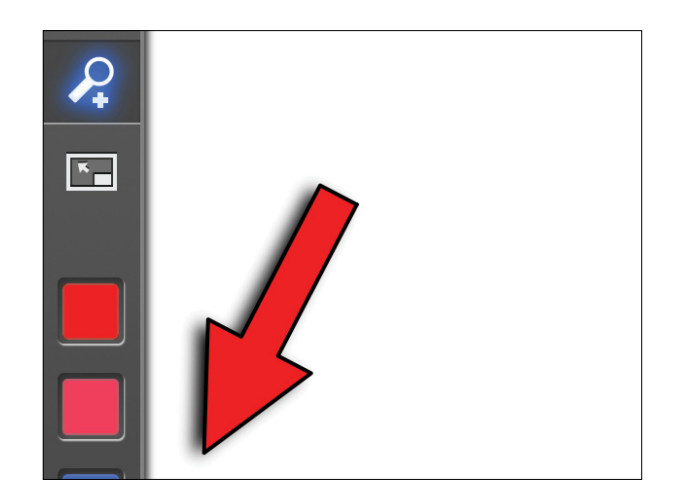

**13** The *minimize* toolbar tool is used to make the menu bars smaller and give you more space to use in your slide.

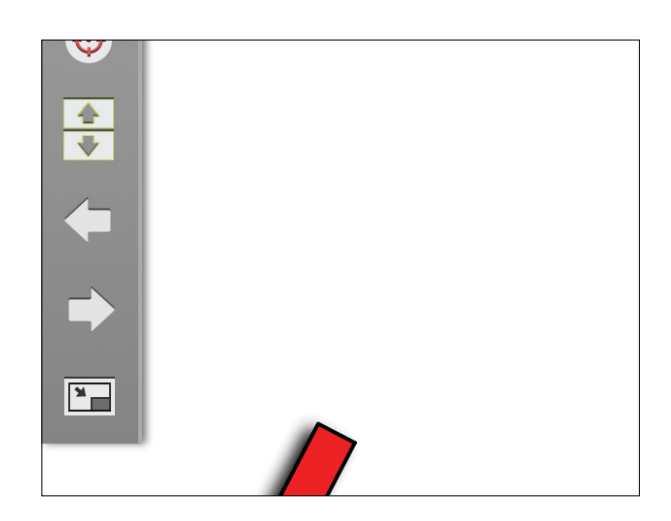

14 From the colours menu you can select 3 different colours to choose from that you can quickly change between whilst recording (or setting up). To change the colour of each tab, long hold the tab to bring up the colour menu.

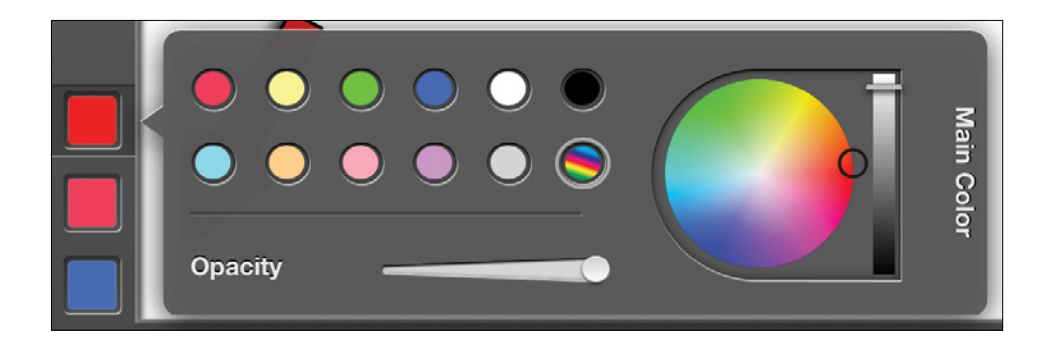

15 Tapping the *slides menu* will bring up all your slides, which you can jump to by tapping the appropriate slide. Use long press to edit the details of slides or to delete them.

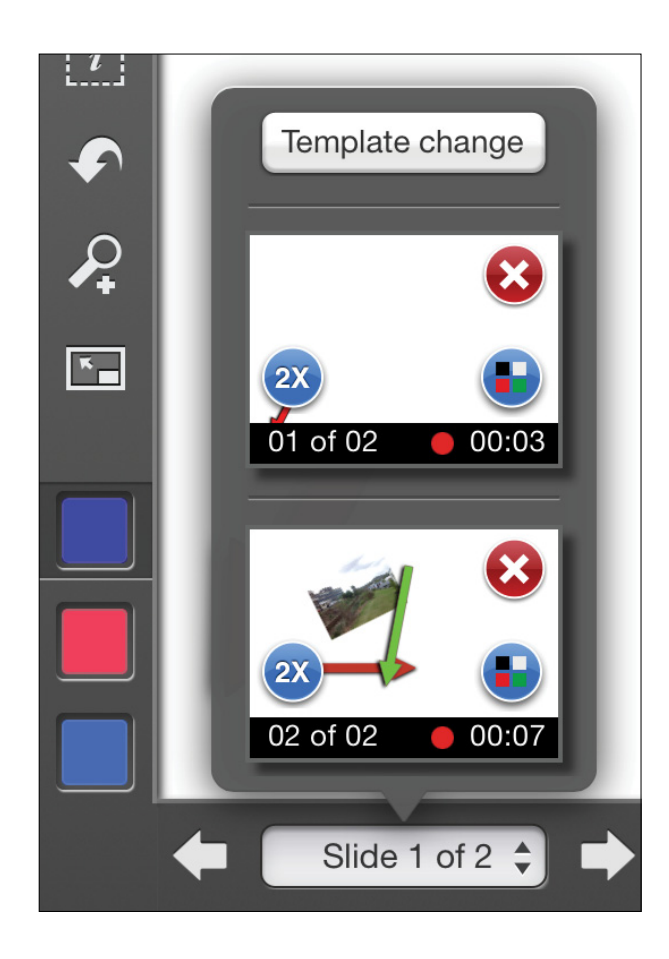

**16** The *record menu* is where you can record, pause, rewind/fast forward and replay your video. To turn *on/off* the microphone, tap the *microphone icon*. To open the recording bar, tap the record menu.

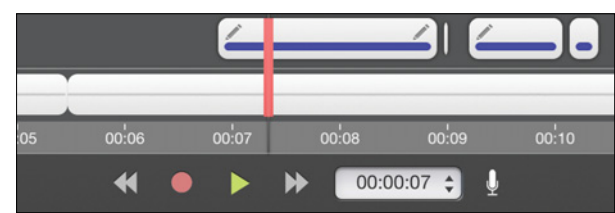

• Now that you're familiar with using Explain Everything, take a look at this extremely simple but effective lesson on meiosis created using the app to get some ideas about creating your own lessons http://goo.gl/enmgku.

#### Saving and Sharing your content

Once you have finished creating your lesson, Explain Everything offers a huge range of options for saving and sharing your content.

**1** To save an image of your current slide, tap the *export image* icon and select the appropriate option.

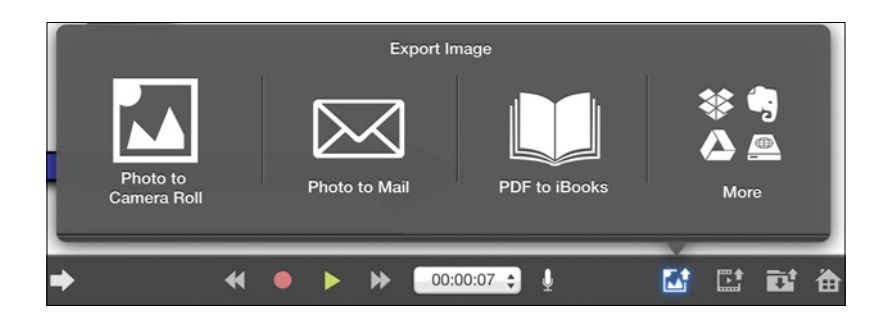

2 To export your lesson as a video, tap the *export video* icon and select the appropriate option. You slides will be combined to create a seamless video.

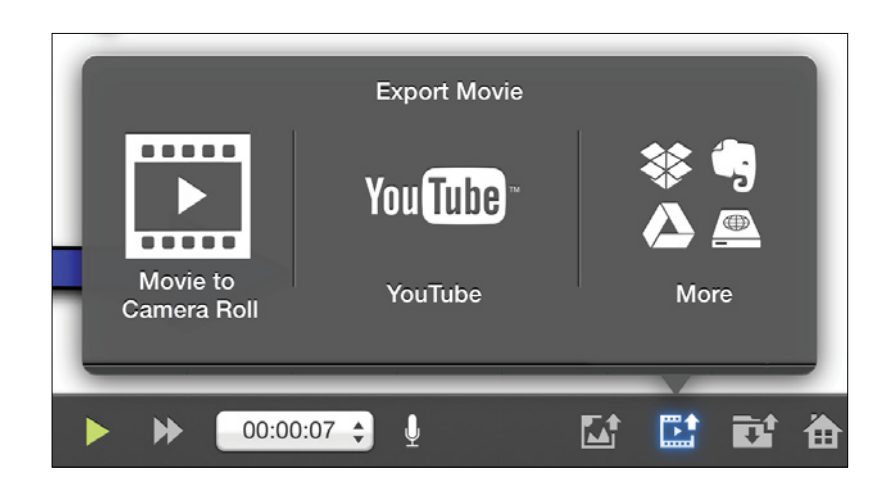

**3** If you choose *more* from an export menu, you also have the ability to save your lesson slides in *PDF* format. In the example picture a lesson is being saved as a PDF to the Dropbox application.

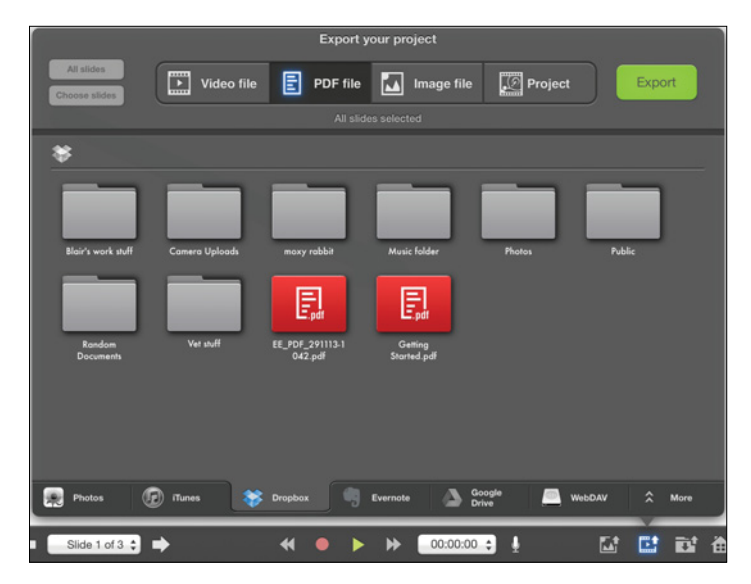

- **4** To save your project in the app, tap the save project icon, enter a name for your lesson and tap save. You can now access and edit your lesson from the home page.
- **5** If you choose to save your lesson in an application besides YouTube, you can then share your video from that application using its share functionality.

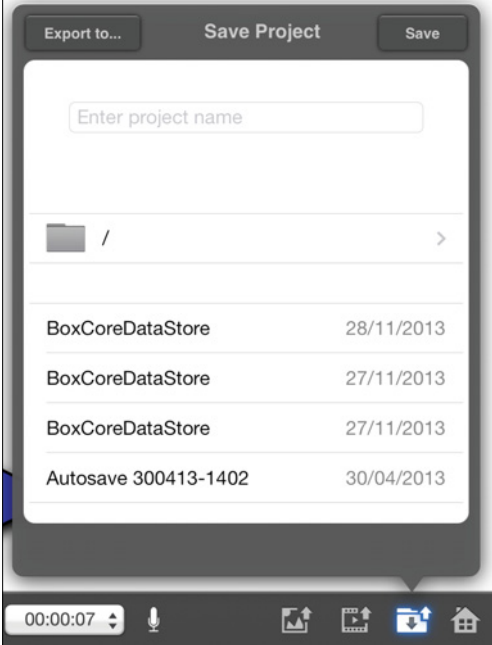